### Manual de Usuario, Portal Grupo Espinosa

# GrupoEspinosa

<span id="page-1-0"></span>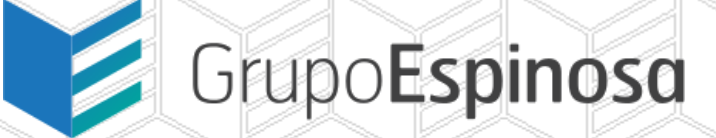

 $\overline{\phantom{a}}$ 

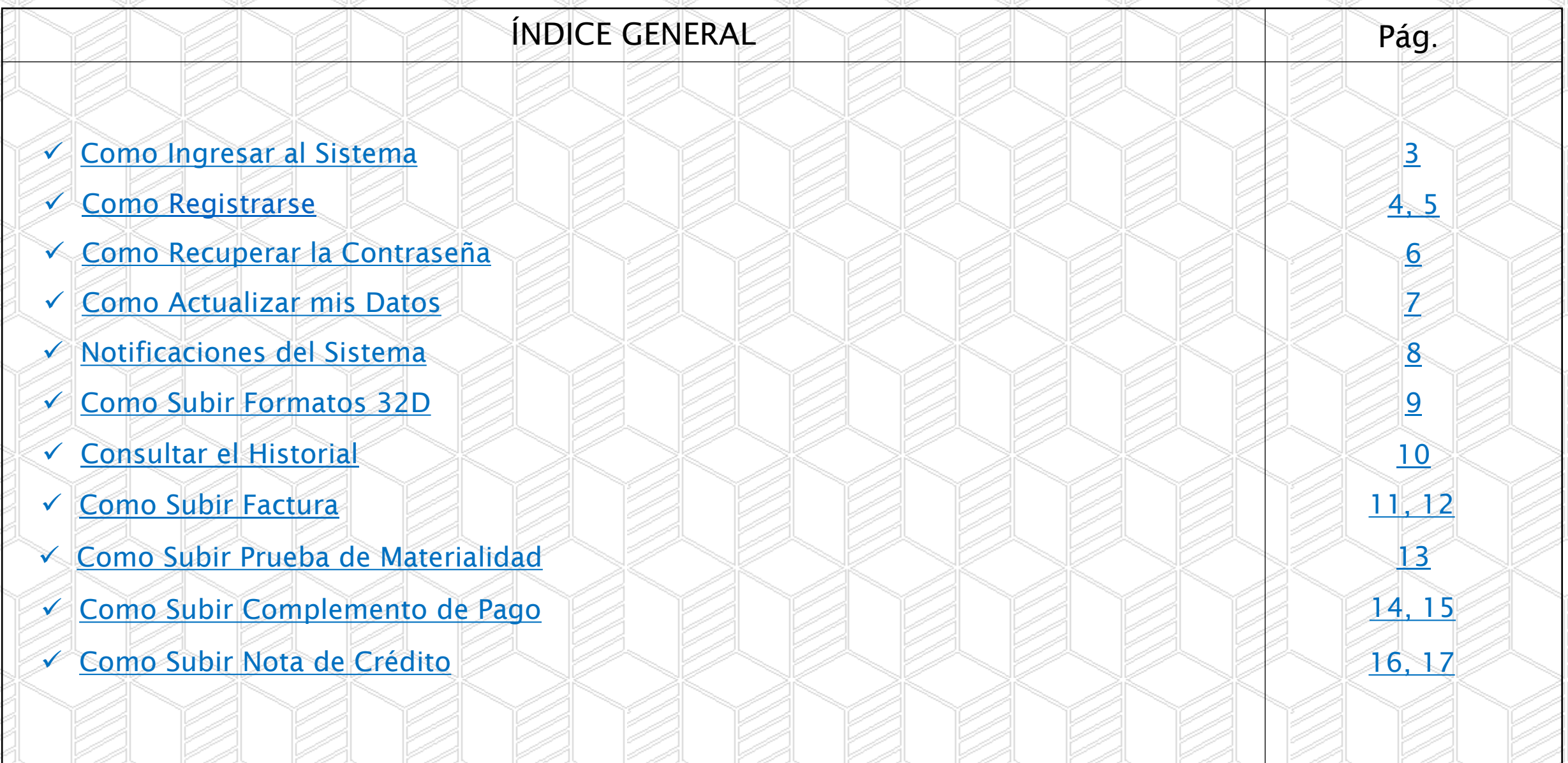

<span id="page-2-0"></span>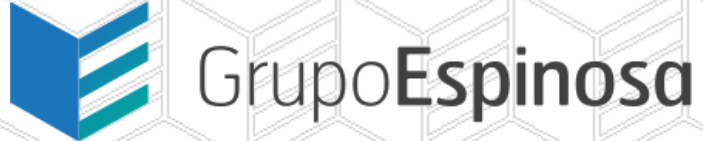

#### Módulo: Ingresar al Sistema.

Objetivo: Dar acceso de forma segura y privada a nuestro sistema.

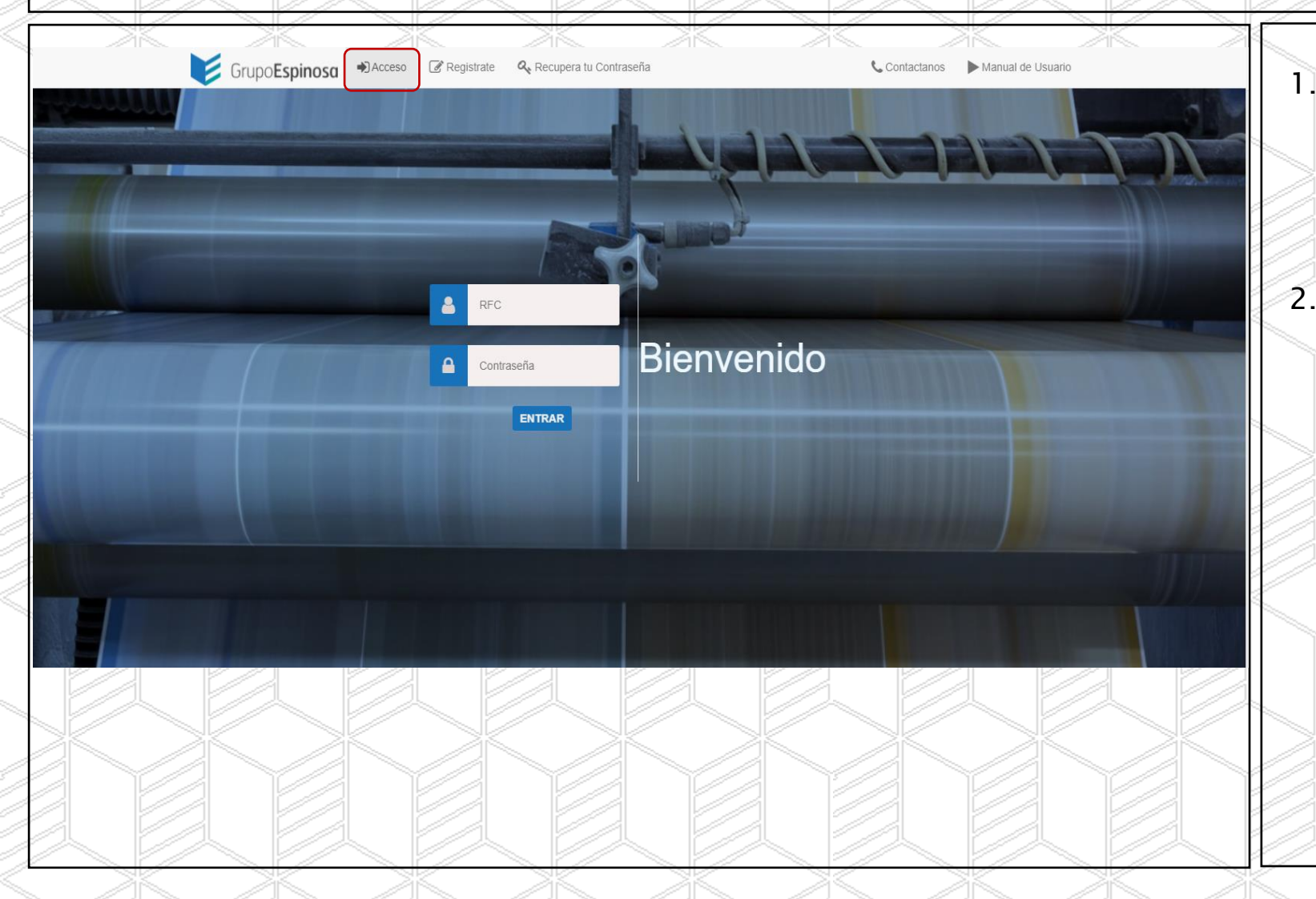

- 1. En el navegador de internet, preferentemente Google Chrome, ingrese a la siguiente liga [https://facturas.grupoespinosa.com.mx](https://facturas.grupoespinosa.com.mx/)
- 2. En la Pestaña de Acceso, ingresa tu RFC, contraseña y presiona el botón Entrar o la tecla Enter del teclado.

<span id="page-3-0"></span>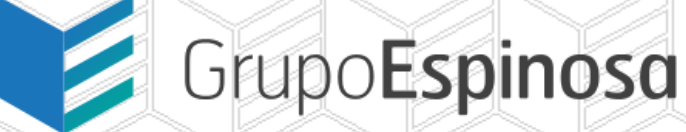

4

#### Módulo: Como Registrarse.

Objetivo: Tener registrados a nuestros proveedores para llevar un control respetando su privacidad.

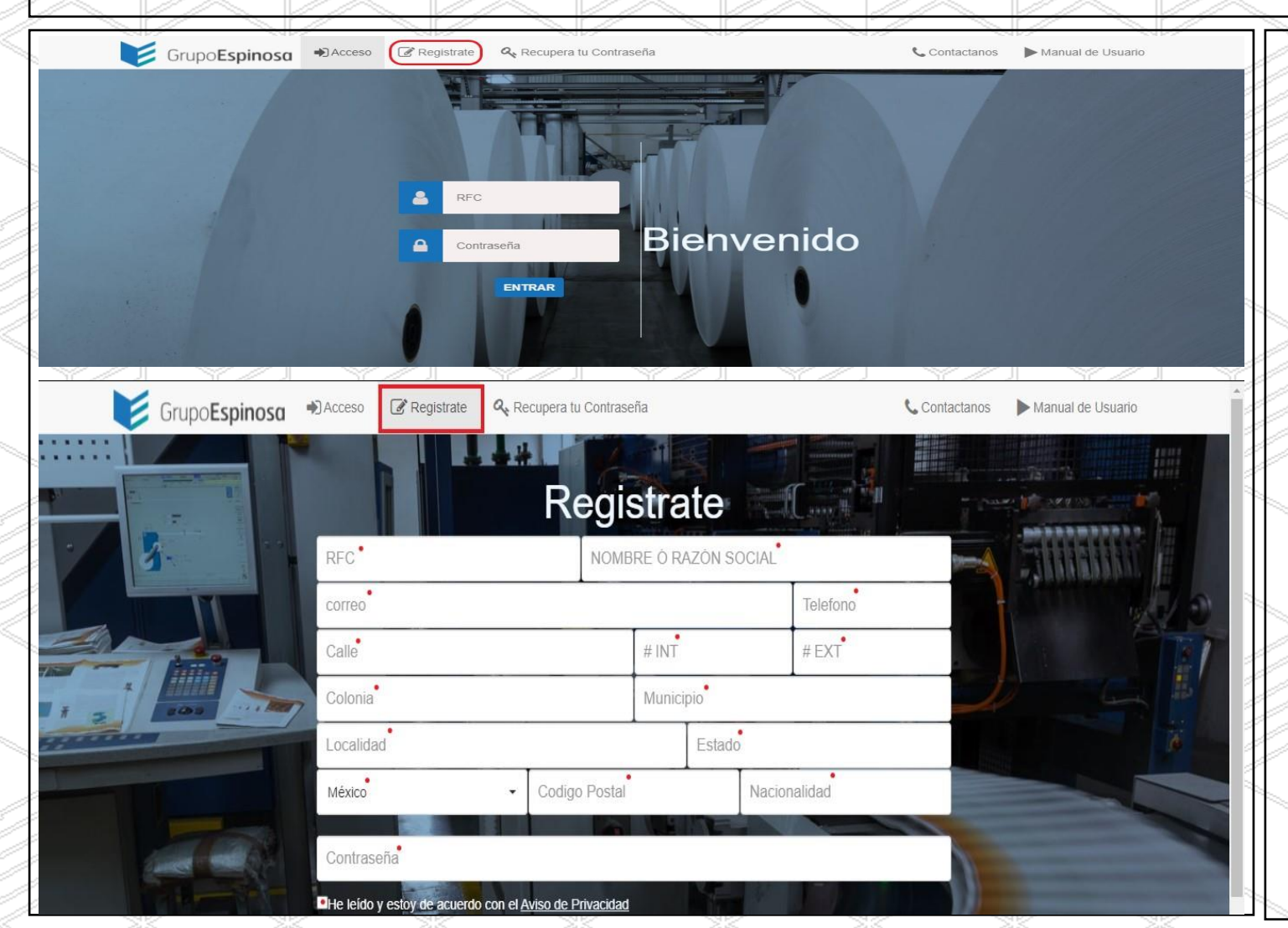

1. Dar click en la pestaña Registrarte, y llena todos los campos del formulario, no se podrá continuar si no llenan todos los campos (puntos rojos).

2. Una vez que haya completado el formulario en su totalidad y haber seleccionado la opción de "Aviso de Privacidad" procederemos a dar click en la opción Continuar.

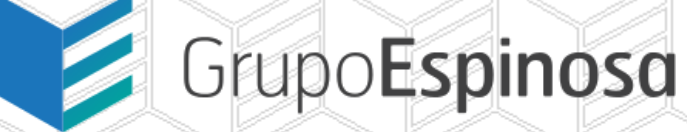

Registrarse (Notas para llenar el Formulario)

#### ➢ [Regresar](#page-1-0) al Índice

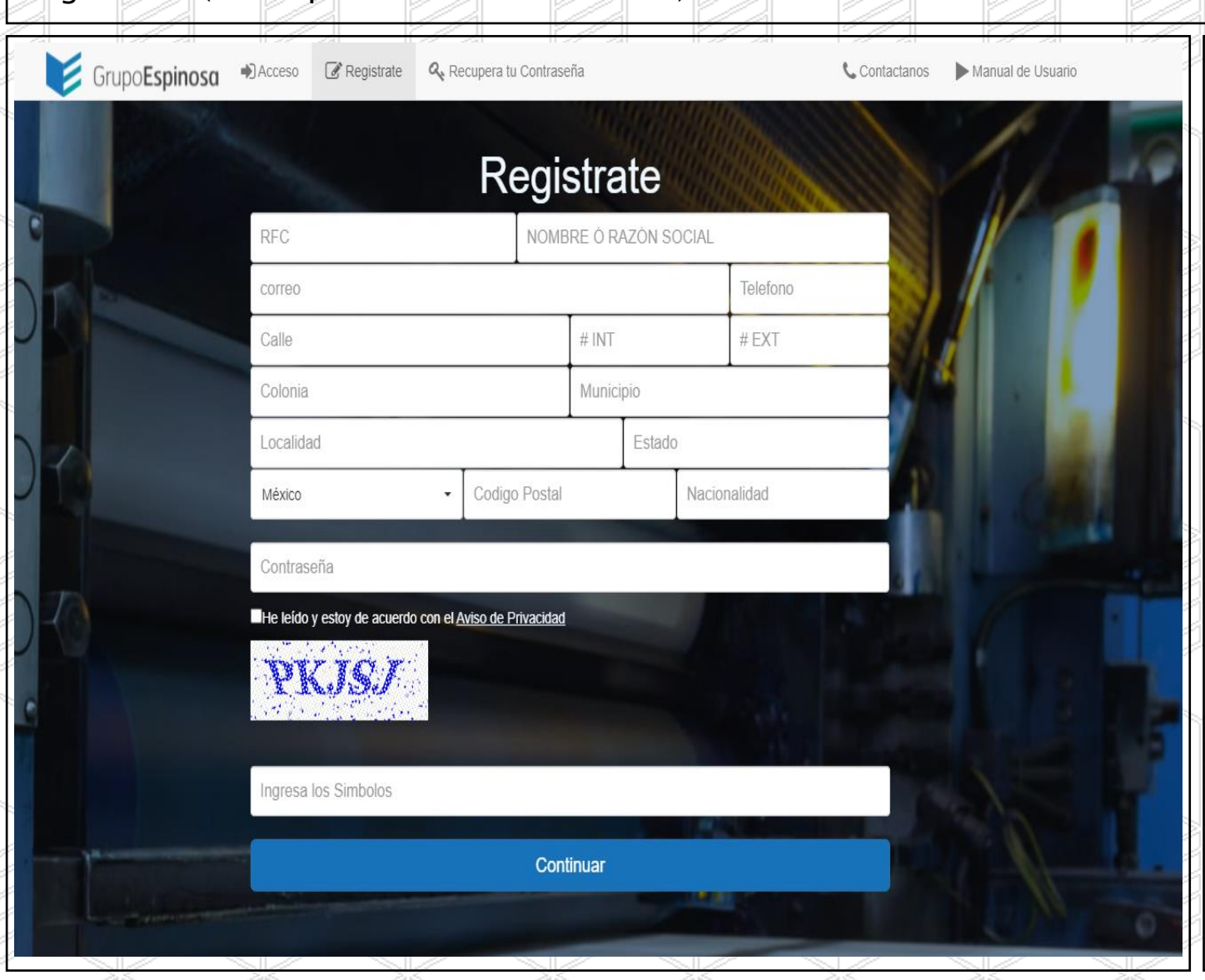

- 1. Correo: Puede agregar un máximo de 3 correos diferentes separados por  $($ ;  $)$ .
- 2. Teléfono: Del domicilio fiscal.
- 3. Calle: Del domicilio Fiscal.
- #INT: Numero interior del domicilio fiscal, si no aplica poner "N/A".
- 5. #EXT: Numero exterior del domicilio fiscal, si no aplica poner "N/A".
- 6. Colonia: Del domicilio Fiscal.
- Municipio: Del domicilio Fiscal.
- 8. Localidad: Del domicilio Fiscal.
- 9. Estado: Del domicilio Fiscal.
- 10. Código Postal: Del domicilio Fiscal.
- 11. Contraseña: Una contraseña que pueda recordar ya que será con la que ingresara al sistema. Se recomienda utilizar al menos 1 Mayúscula y por lo menos 1 carácter (@#?-\_\*) y que la longitud sea de al menos 8 caracteres.
- 12. Ingresar Símbolos: Los que aparecen en la imagen de seguridad.

<span id="page-5-0"></span>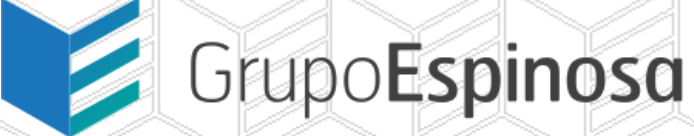

#### Módulo: Recuperar Contraseña.

Objetivo: Brindar al usuario una solución para recuperar el acceso a nuestro sistema de una manera segura.

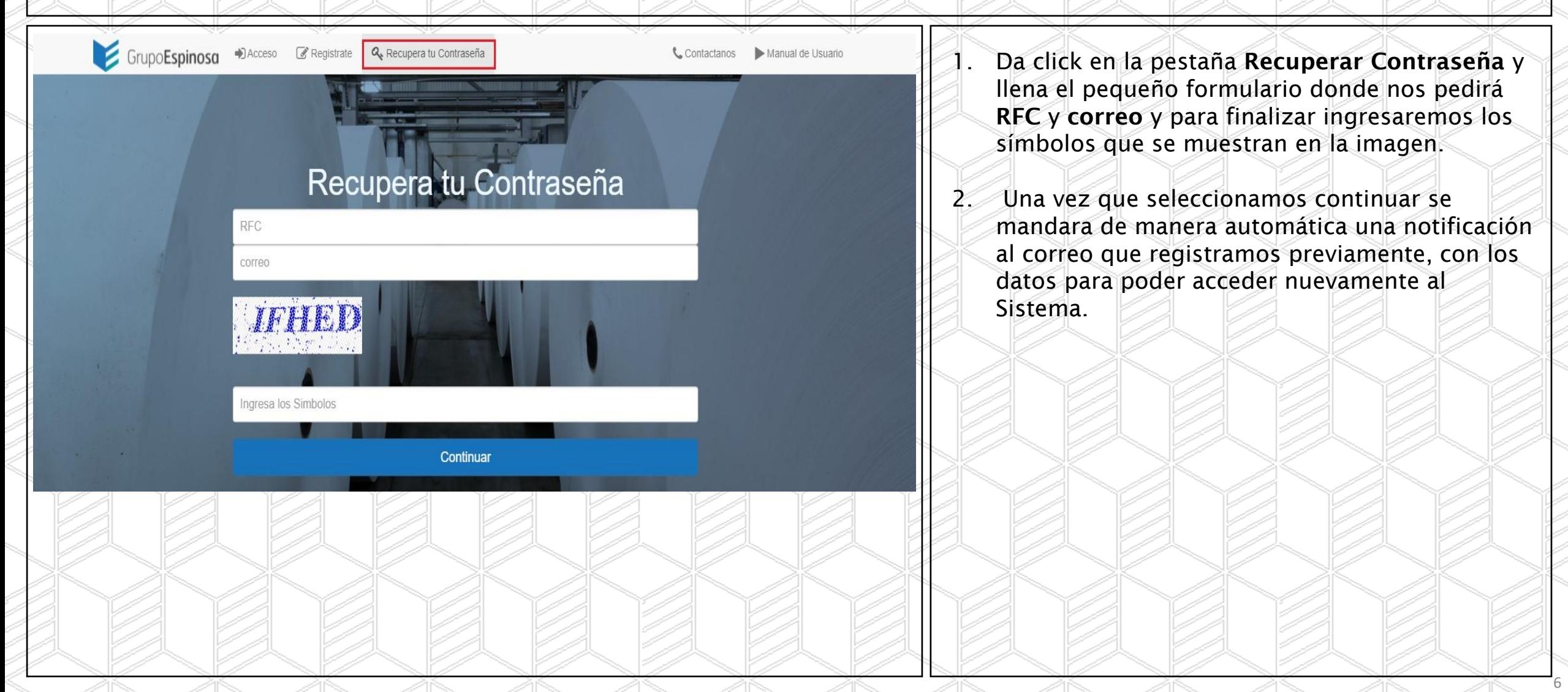

<span id="page-6-0"></span>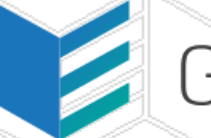

#### ➢ [Regresar](#page-1-0) al Índice

7

#### Módulo: Actualizar mis Datos.

Objetivo: Dar una interfaz sencilla al proveedor que le permita modificar sus datos, siempre que le sea necesario.

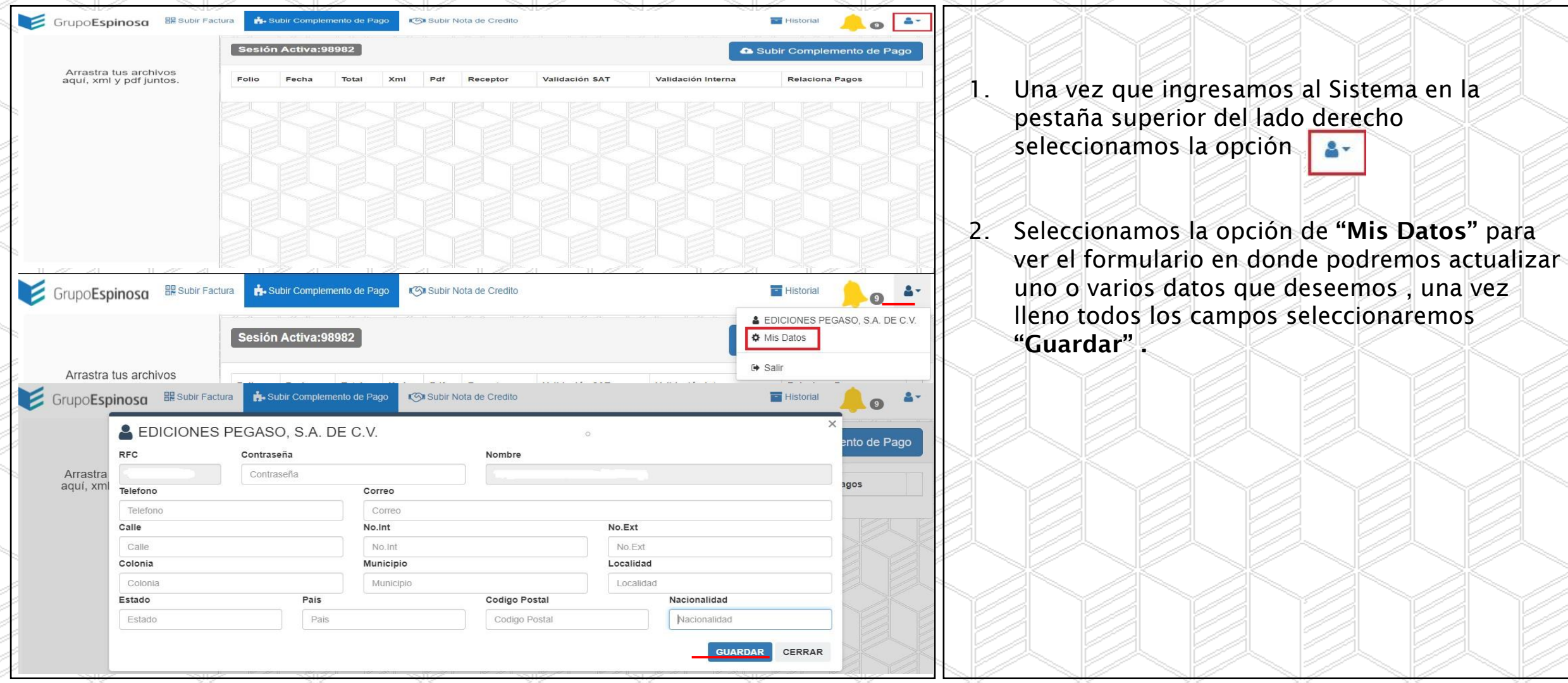

<span id="page-7-0"></span>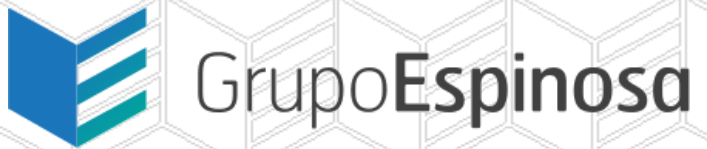

8

Módulo: Notificaciones del Sistema.

Objetivo: Mantener siempre notificado a nuestros proveedores para brindar un mejor servicio.

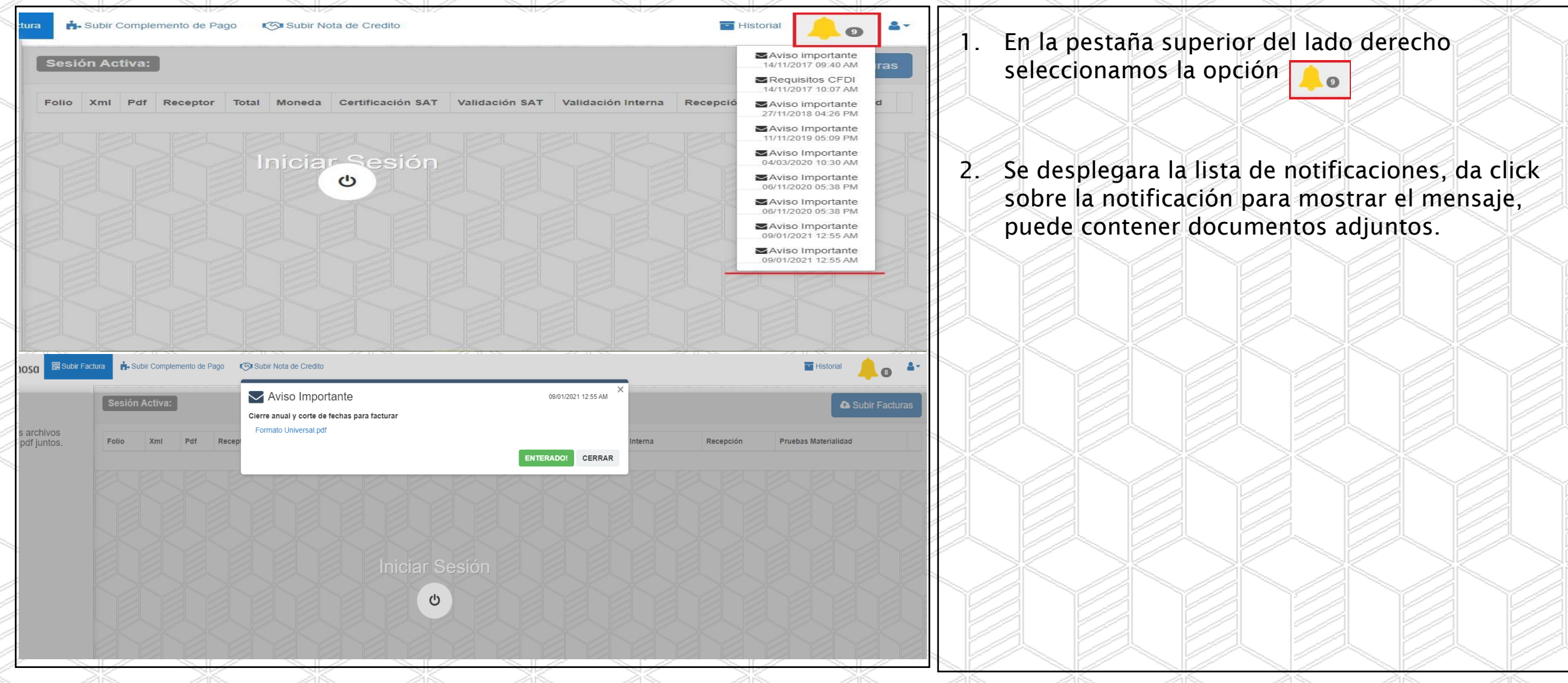

<span id="page-8-0"></span>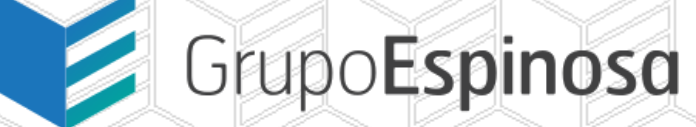

9

#### Módulo: Formatos 32D.

Objetivo: Brindar una interfaz sencilla al proveedor, para cumplir con las obligaciones fiscales.

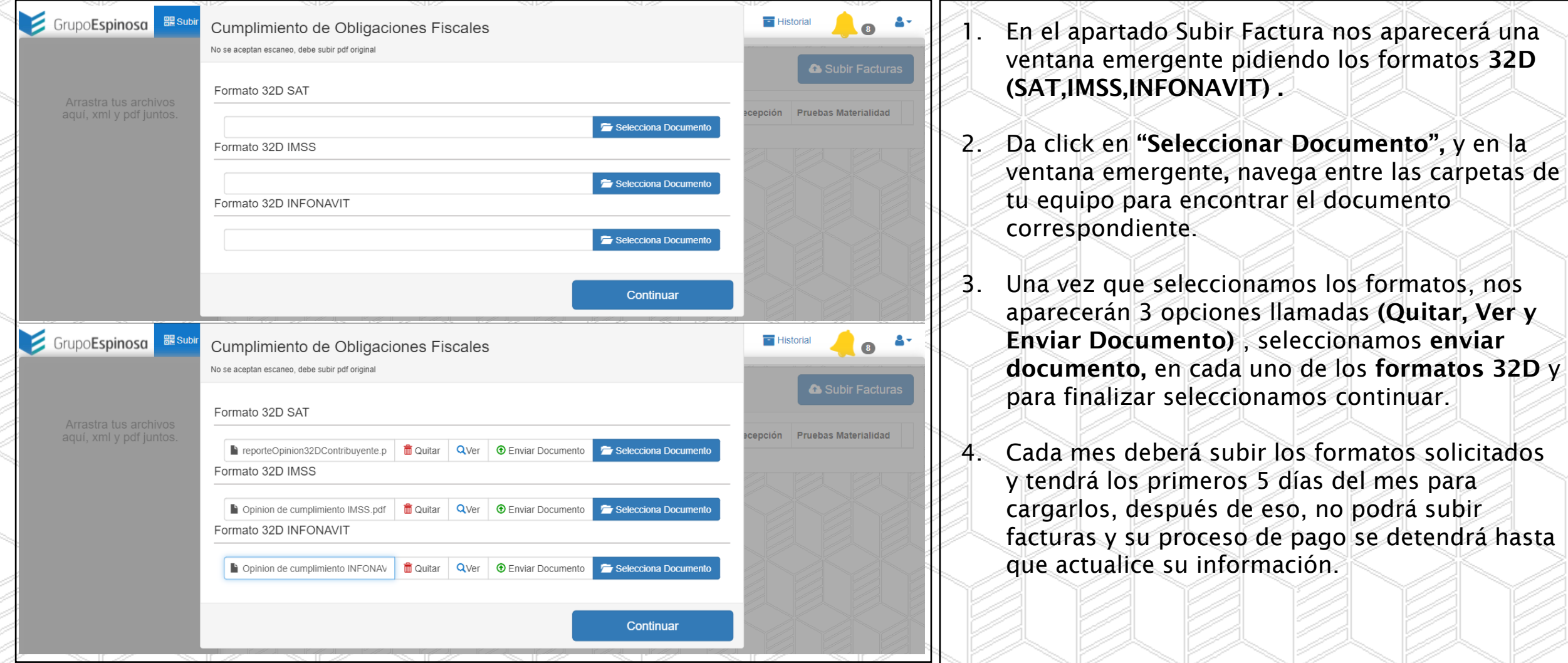

<span id="page-9-0"></span>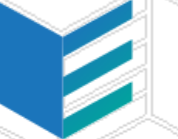

#### ➢ [Regresar](#page-1-0) al Índice

10

#### Módulo: Historial.

Objetivo: Brindar al proveedor una interfaz de control de las facturas cargadas donde podrá consultar estatus y tiempos de pago.

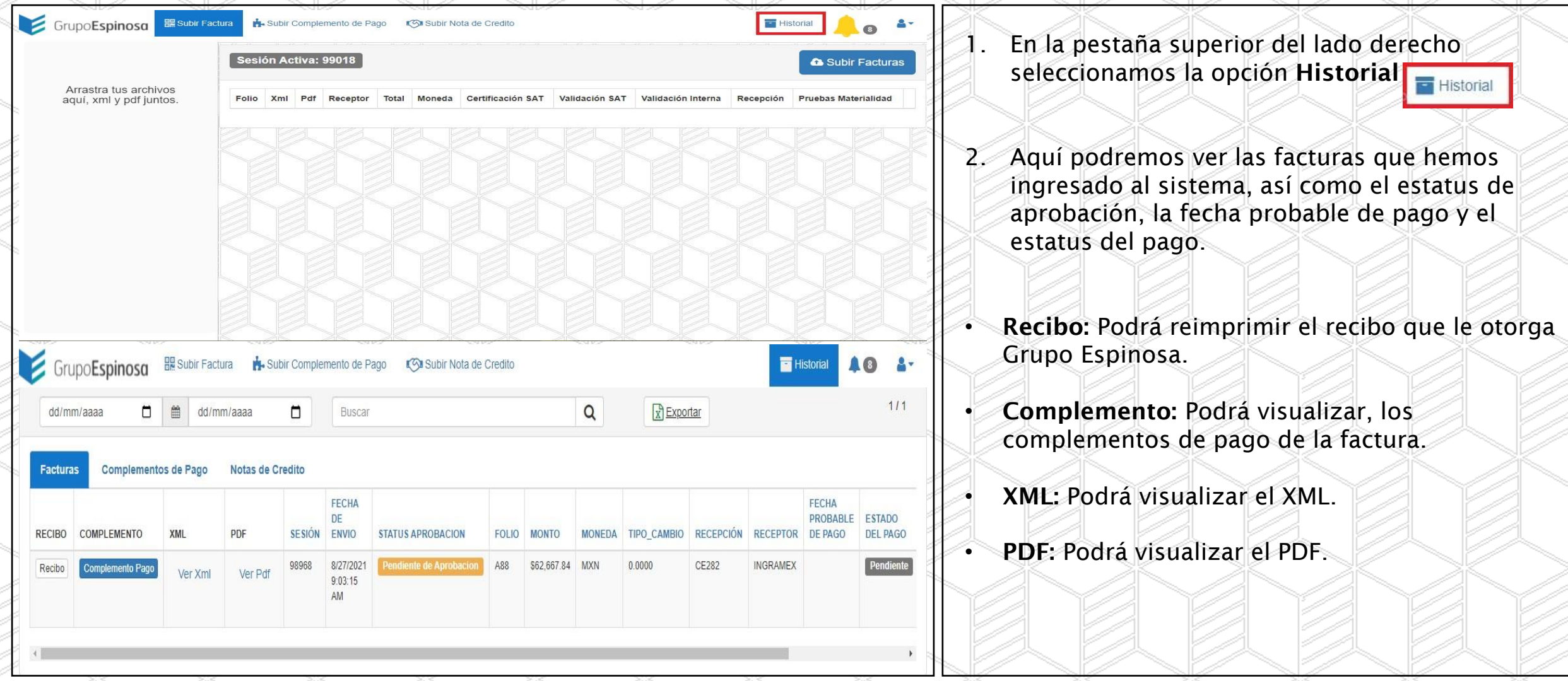

<span id="page-10-0"></span>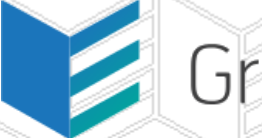

#### ➢ [Regresar](#page-1-0) al Índice

11

#### Módulo: Subir Factura.

Objetivo: Brindar al proveedor una interfaz sencilla para programar el pago de sus facturas.

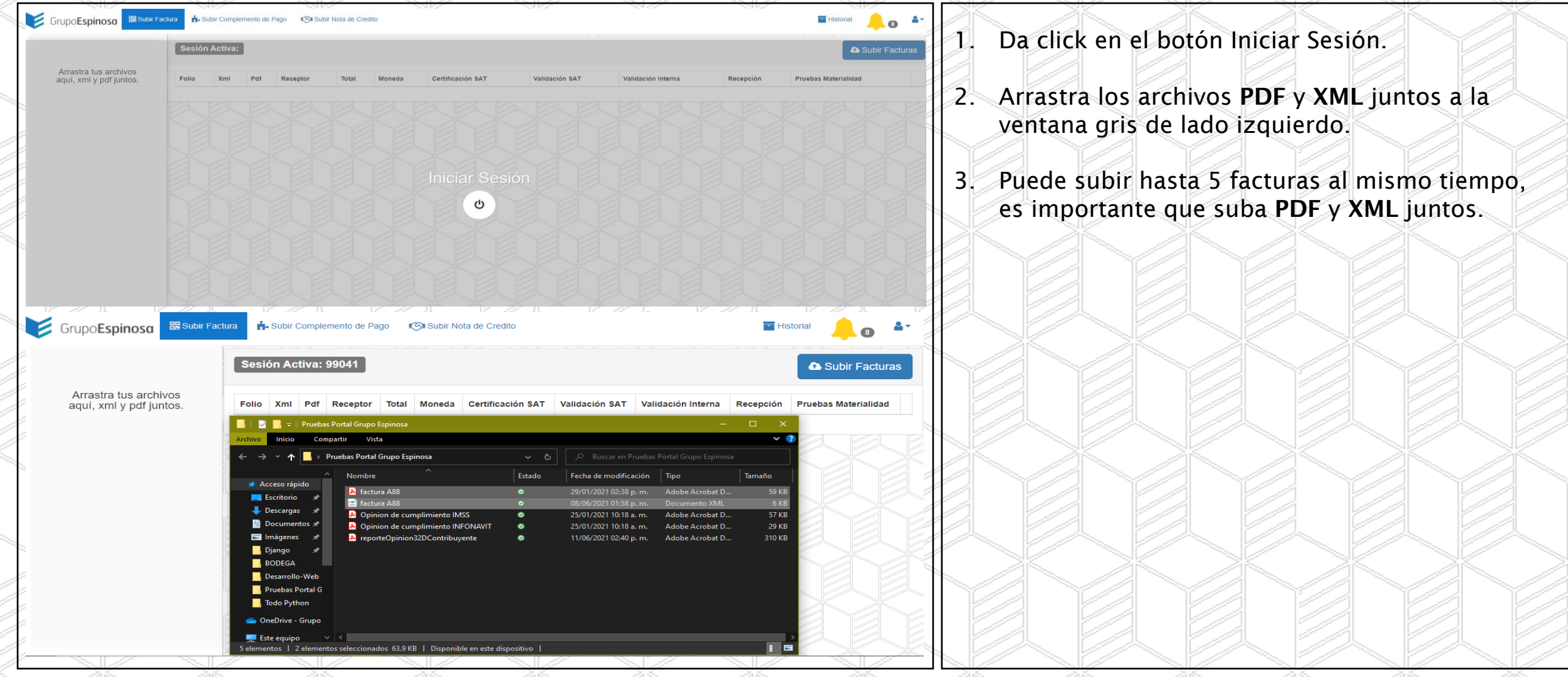

#### ➢ [Regresar](#page-1-0) al Índice

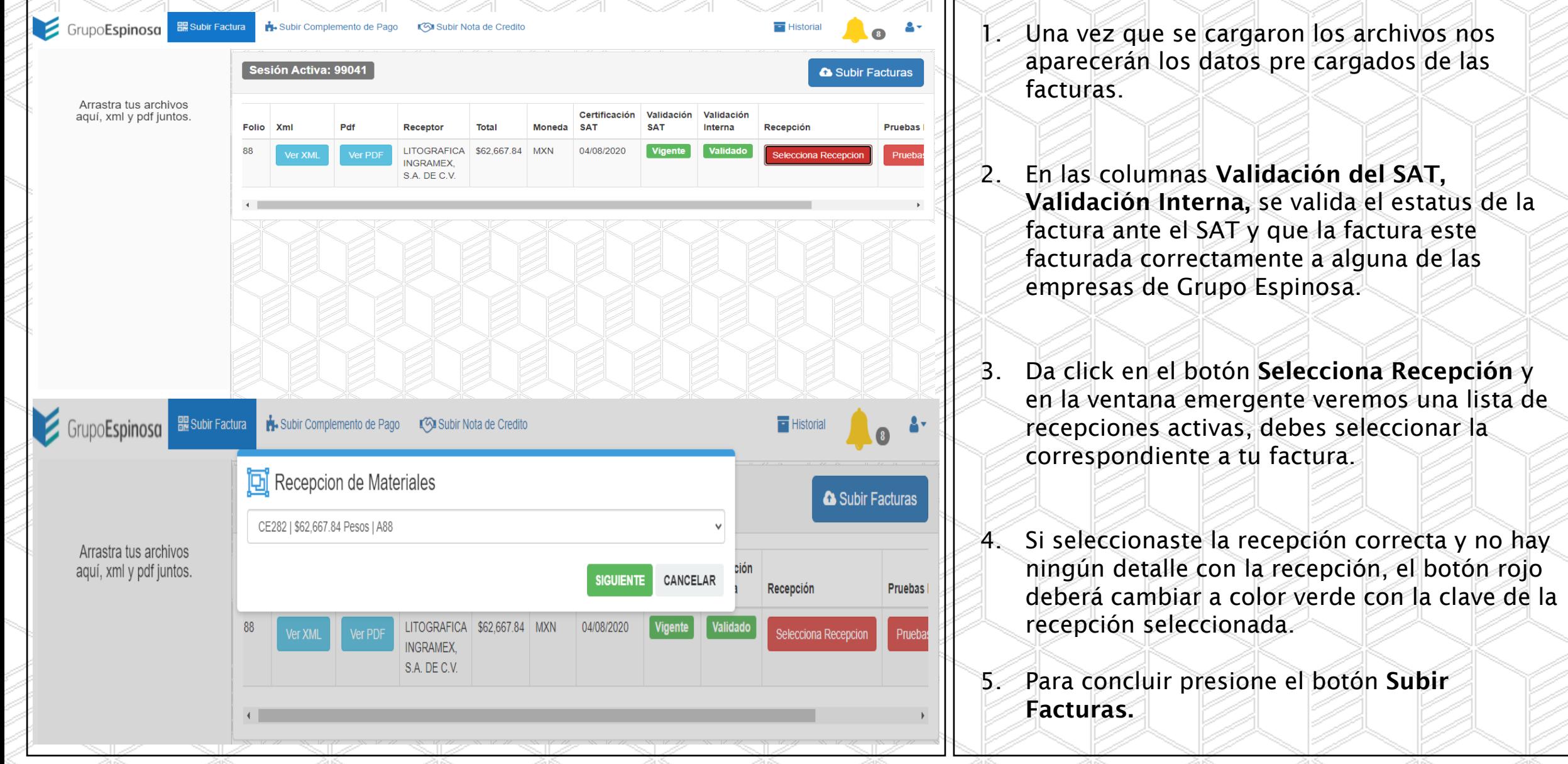

<span id="page-12-0"></span>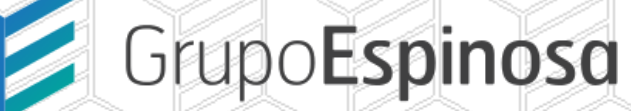

13

#### Subir Pruebas de Materialidad

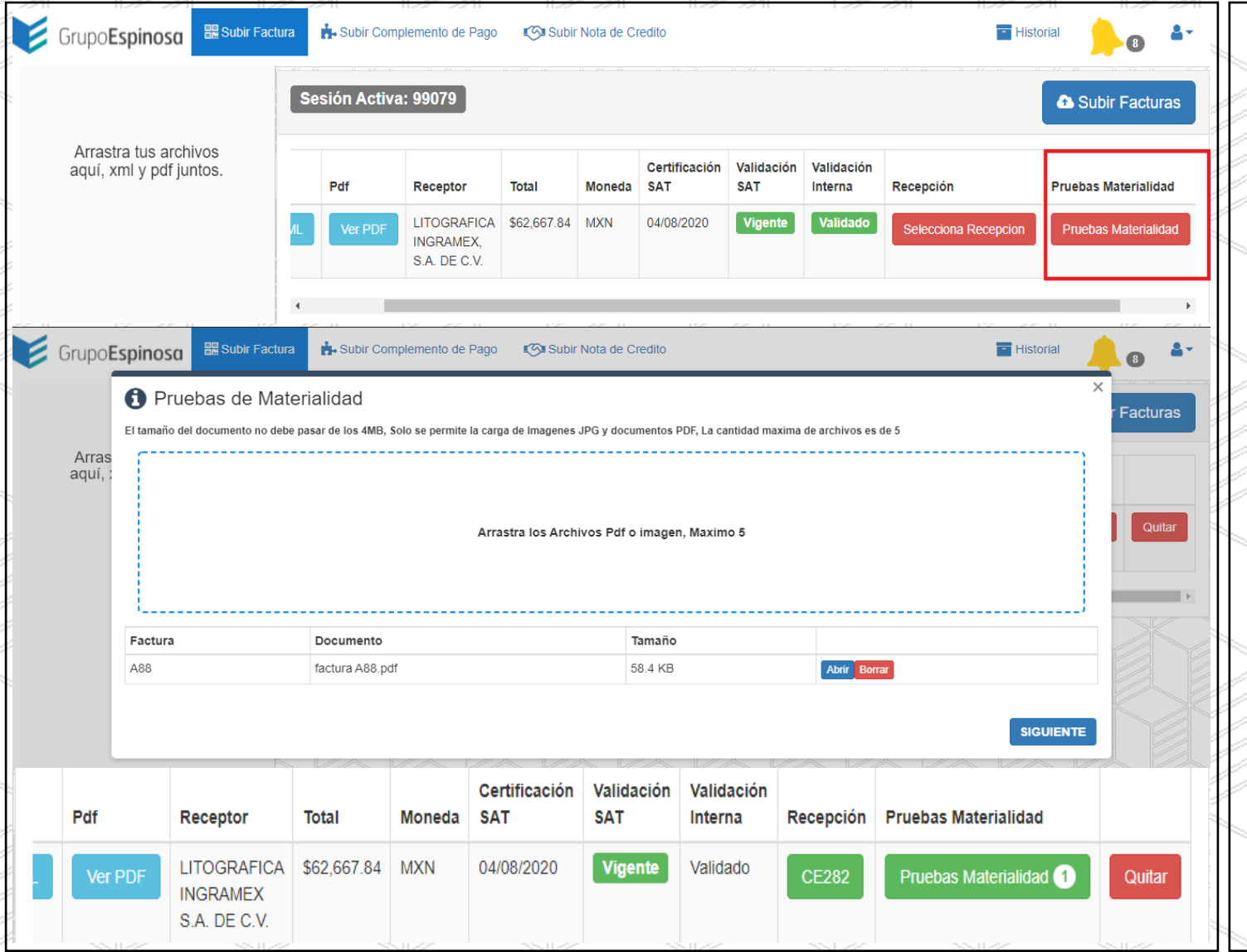

1. Da click en el botón Pruebas de Materialidad y en la ventana emergente, arrastra las "imágenes o PDF", correspondientes a la factura.

2. Solo puede subir hasta 5 archivos por factura, solo se permiten imágenes y documentos PDF, que no pesen mas de 4MB.

3. Cuando haya cargado los documentos correctamente, el botón rojo deberá cambiar a color verde, indicando la cantidad de documentos asociados.

<span id="page-13-0"></span>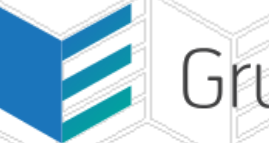

➢ [Regresar](#page-1-0) al Índice

14

Módulo: Subir Complemento de Pago.

Objetivo: Brindar al proveedor una interfaz sencilla para cargar sus complementos de pago.

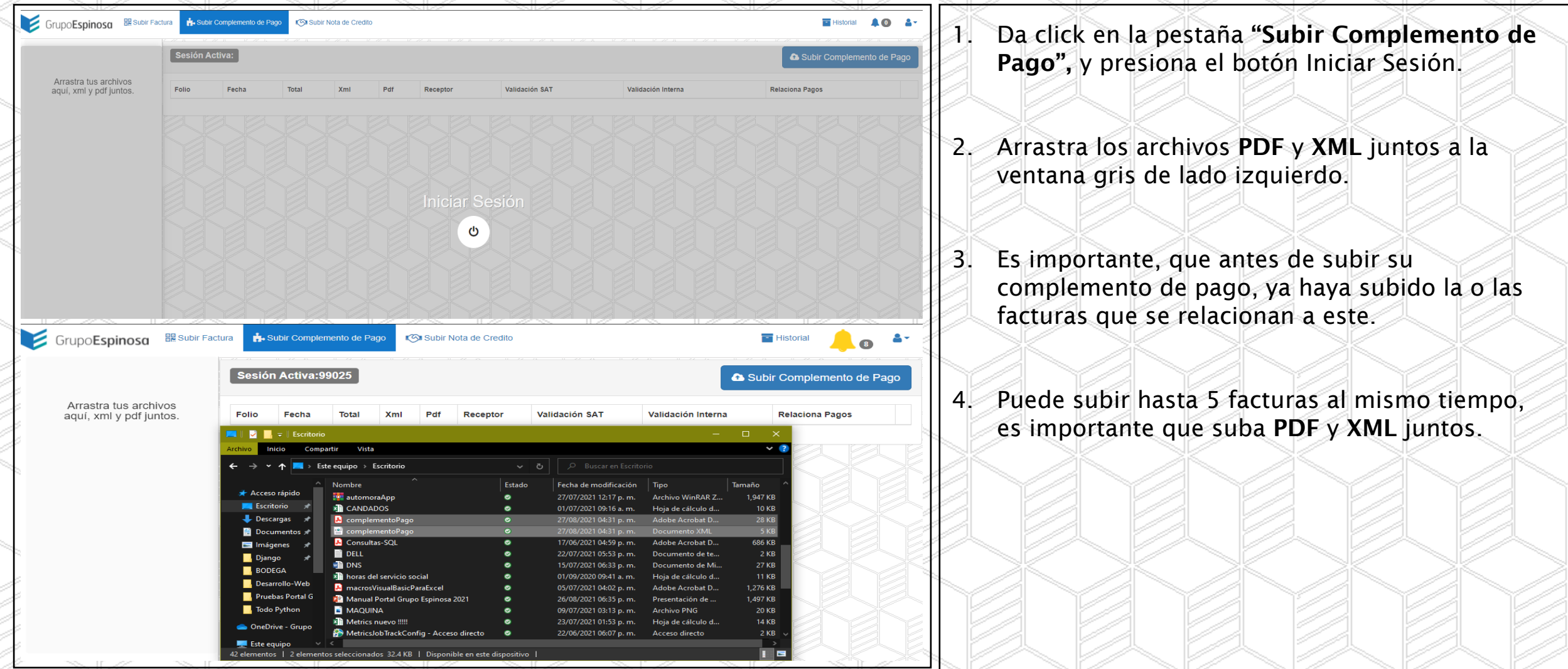

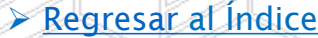

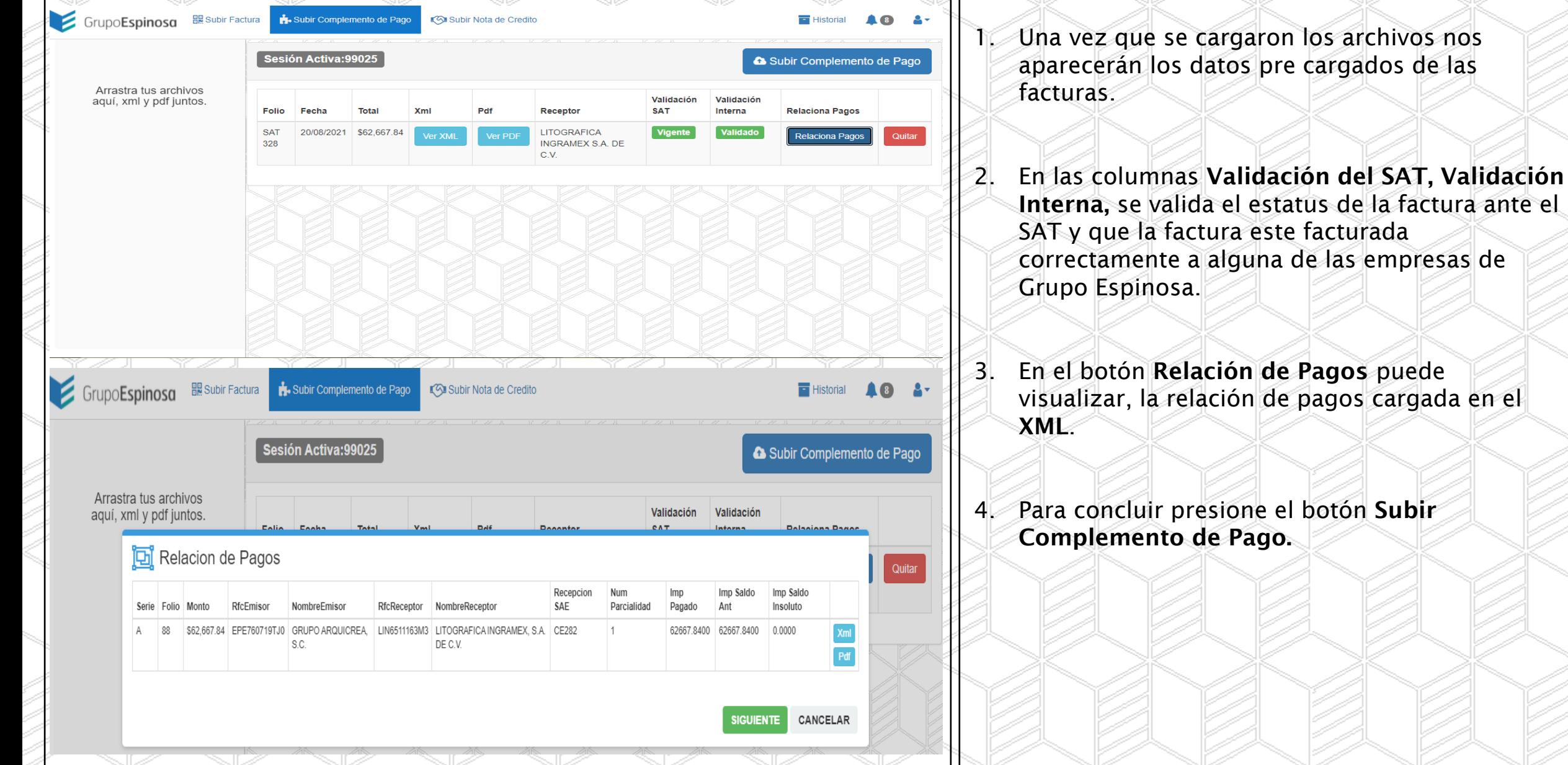

<span id="page-15-0"></span>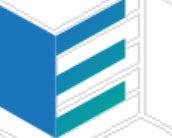

➢ [Regresar](#page-1-0) al Índice

#### Módulo: Subir Nota de Crédito.

Objetivo: Brindar al proveedor una interfaz sencilla para cargar sus notas de crédito.

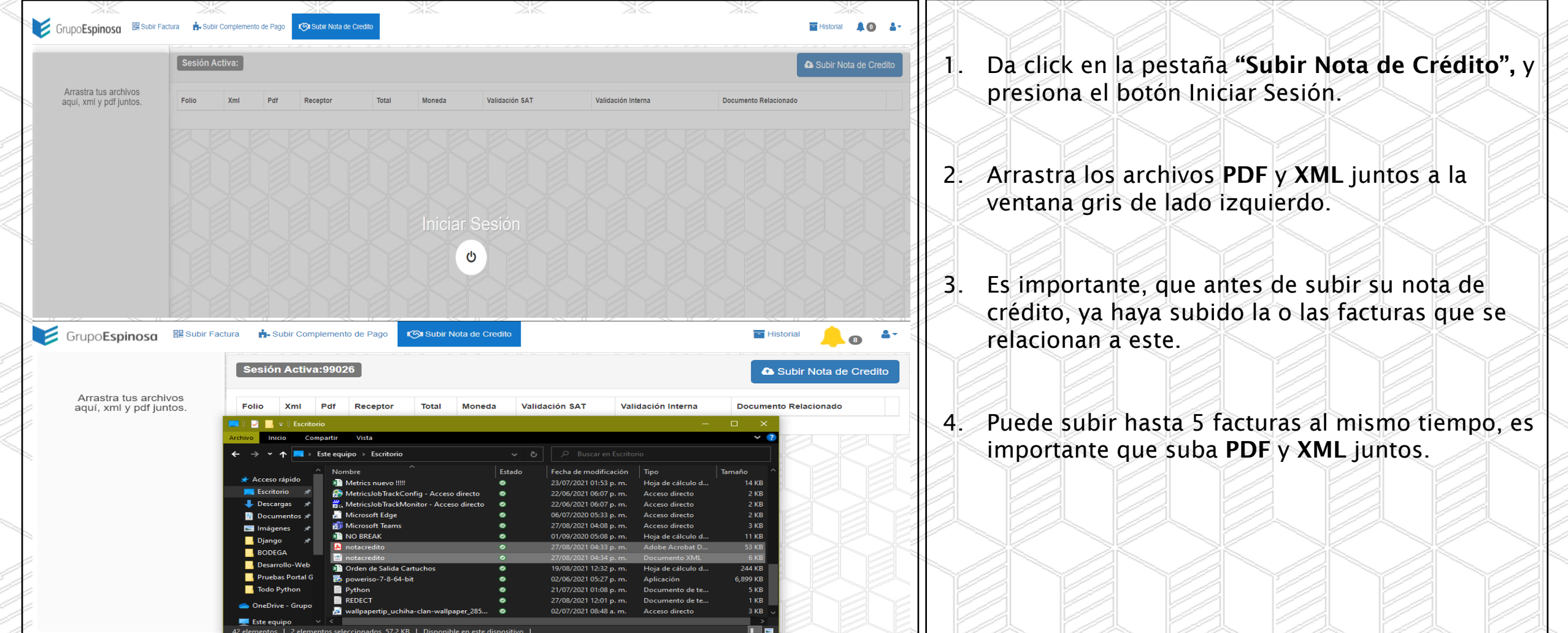

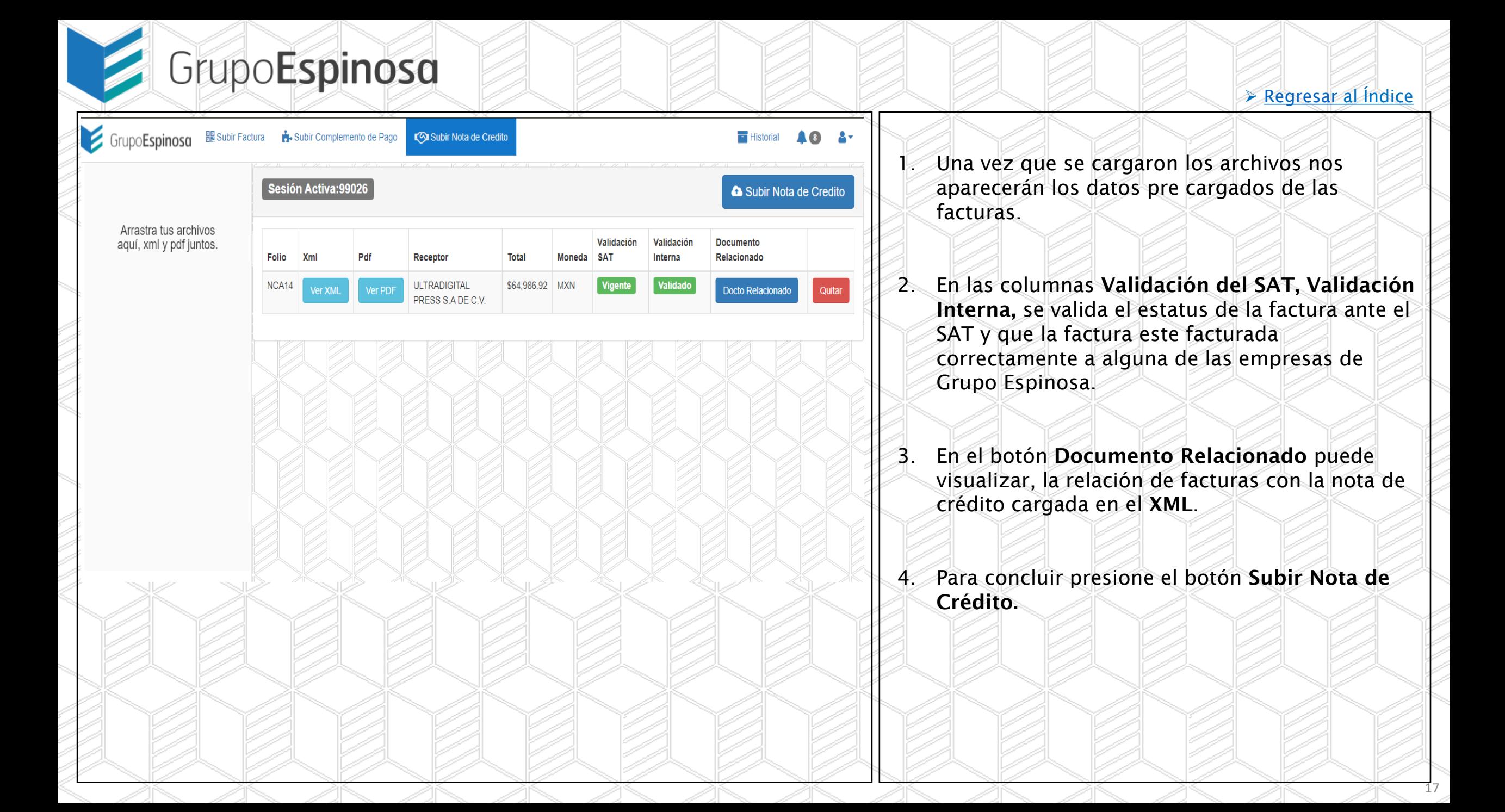